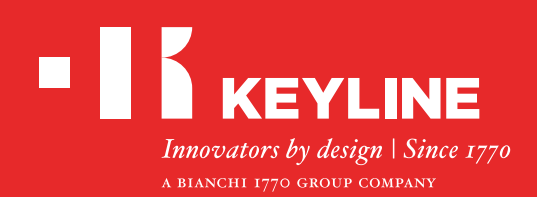

# SOFTWARE KEYLINE CLONING TOOL EEPROM XTRA

**عيرس ليلد**

**تايوتحملا صنع مفتاح جديد أصلي عبر البحث عن المركبة صنع مفتاح جديد أصلي عن طريق تحميل ملف البيانات BIN.**

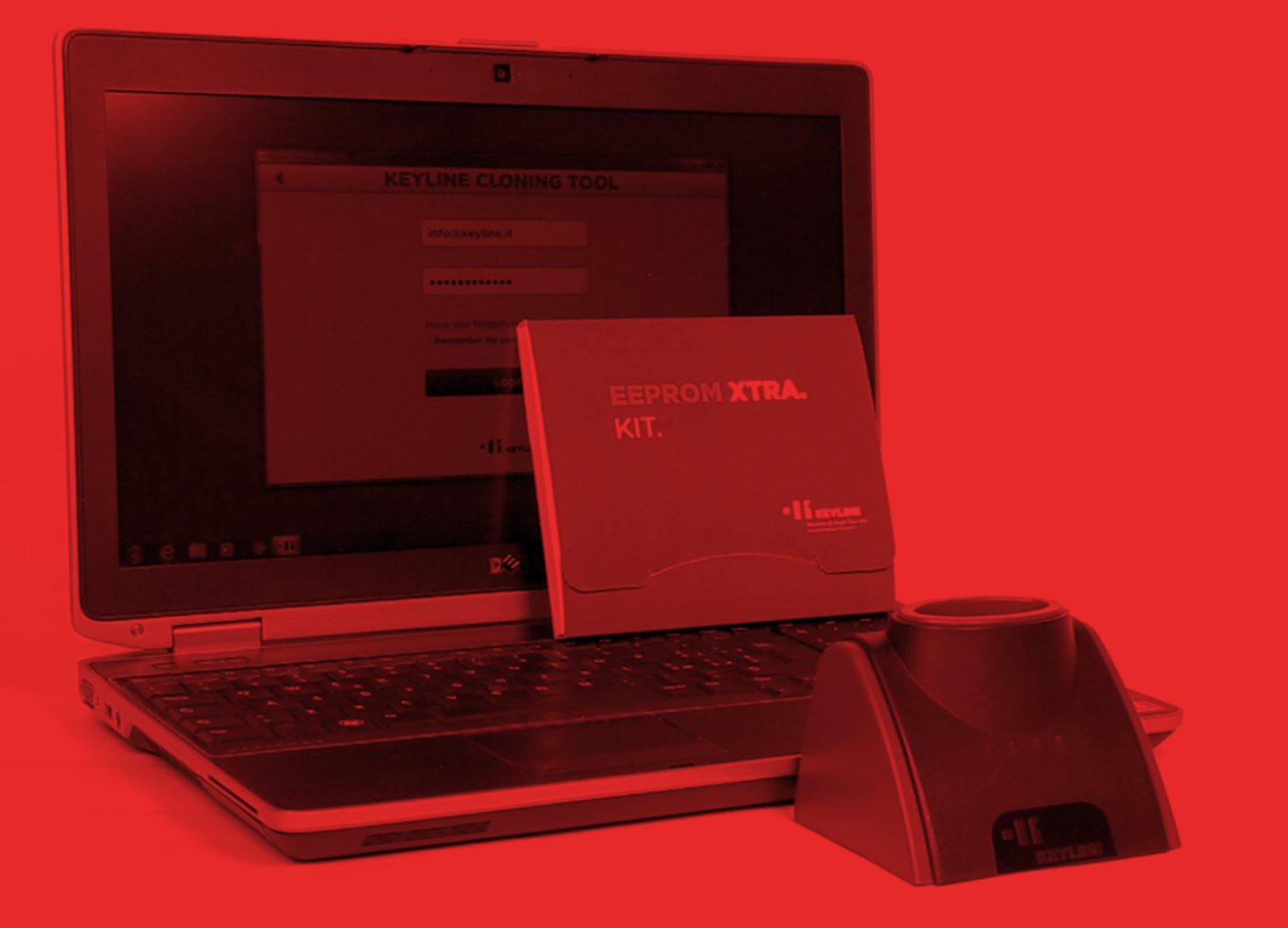

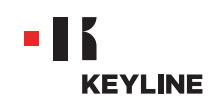

### **صنع مفتاح جديد أصلي عبر البحث عن المركبة**

#### **اإلجراءات**

a. تشغيل برنامج أداة االستنساخ Tool Cloning Keyline و تسجيل الدخول IN LOG.

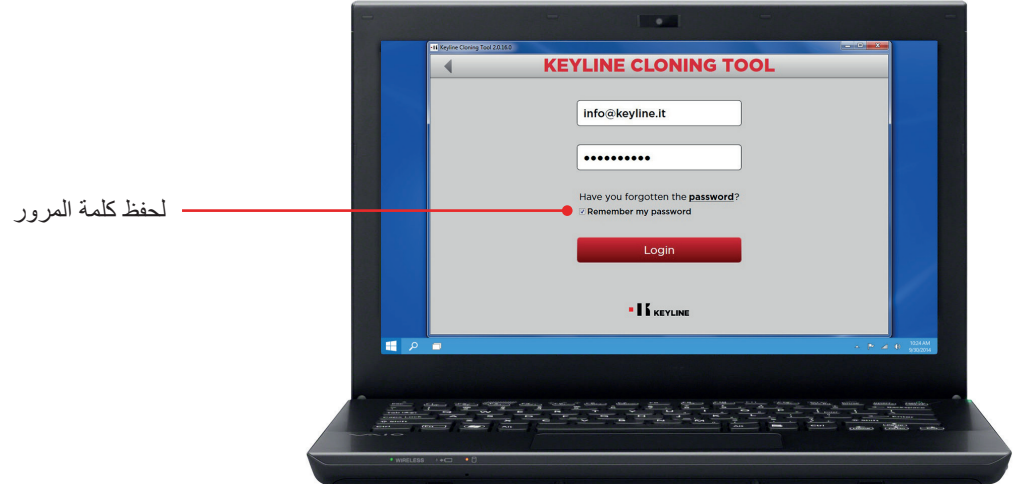

طقم مع 884 Decryptor Ultegra أو 884 Decryptor Mini ،Keyline جهاز توصيل .b .بالكمبيوتر EEPROM Xtra. Kit

عندما يتم استخدام B84 Decryptor Mini ، يتم توصيل الماكينة بالكمبيوتر عن طريق كابل<br>الناقل المتسلسل العام USB الأطول الذي تم التزويد به.

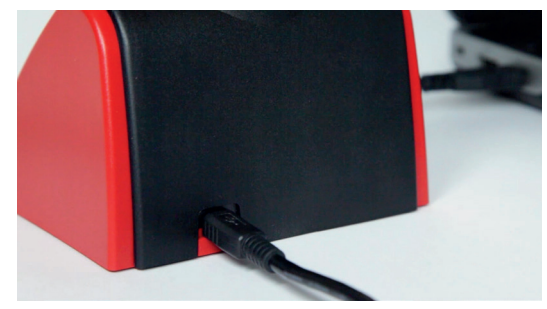

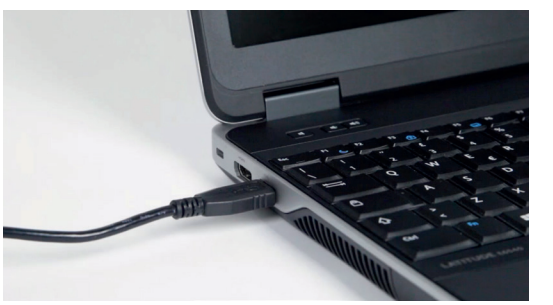

بينما عندما يتم استخدام B84 Decryptor Ultegra، يتم توصيل الماكينة بالكمبيوتر عن طريق كابل<br>الناقل المتسلسل العام USB المناسب الذي تم التزويد به و بالتالي تشغيله

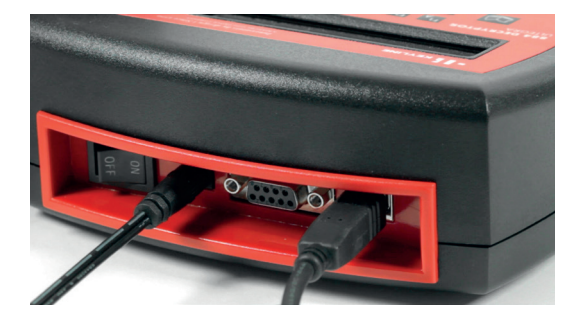

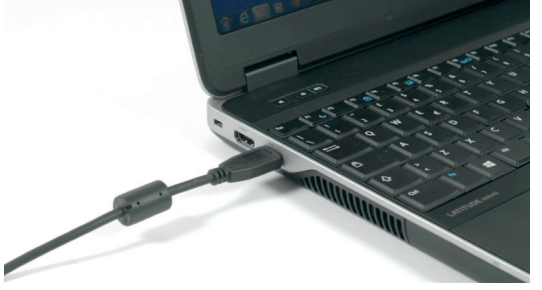

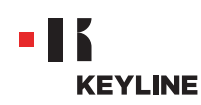

c. اختيار XTRA EEPROM من القائمة البرنامج المنسدلة.

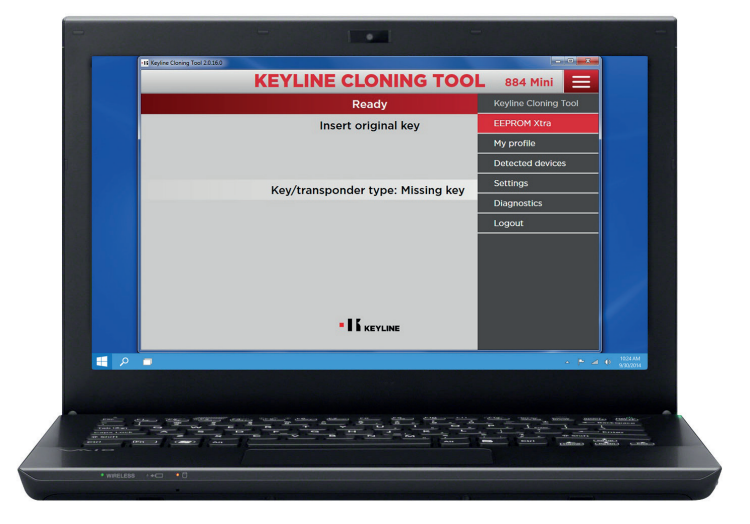

d. الموافقة على إخالء مسؤولية Keyline، لغرض السماح بالمتابعة. يتطلب الموافقة على إخالء المسؤولية في للمرة األولى فقط. يجب أن تتم قراءة ذاكرة المخصصة لذلك، التي يسھل العثور عليھا في األسواق و EEPROM عن طريق األجھزة المقصورة على المتخصصين ذوي الخبرة. ملف البيانات bin. ال توفر للحصول على معلومات عن دورات Keyline خدمة مساعدة خالل مرحلة الحصول على قبل عمالئھا، يرجى مراسلة it.Keyline@info التكوين مقابل الدفع المحتمل تنظيمھا من قبل Keyline و من.

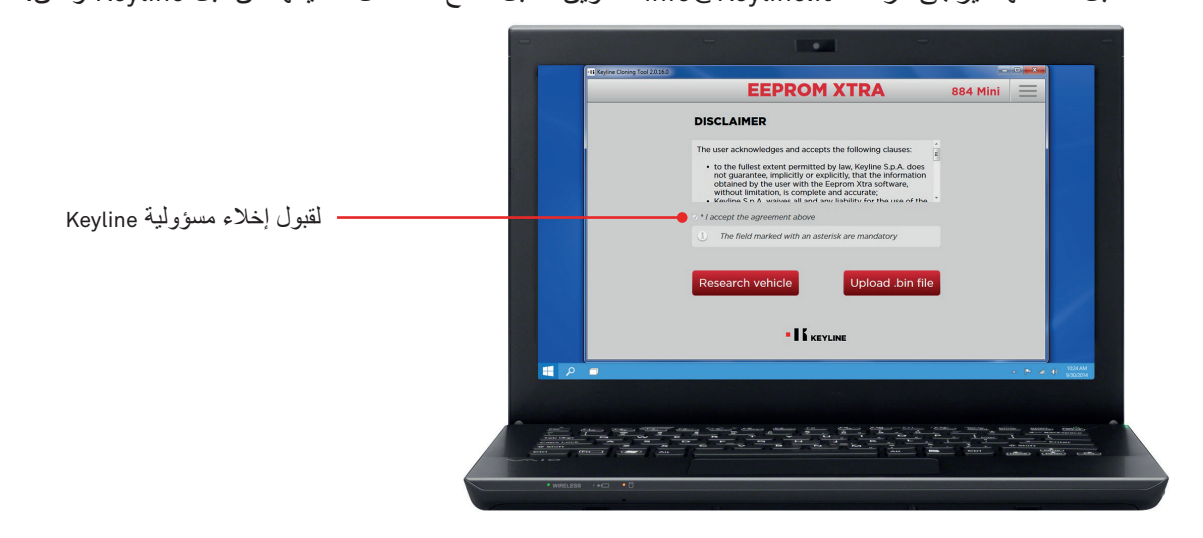

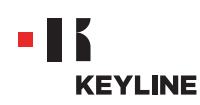

e. يتم الضغط على زر البحث عن المركبة "search Vehicle".

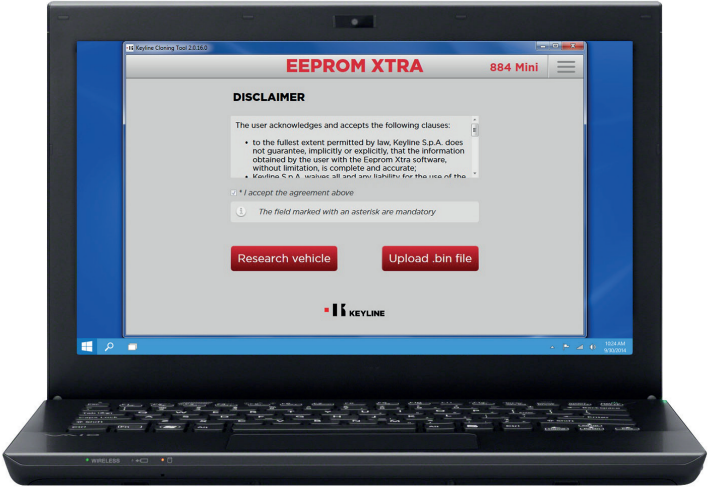

f. اختيار الماركة، الموديل و سنة صناعة المركبة و الضغط على التالي "Next".

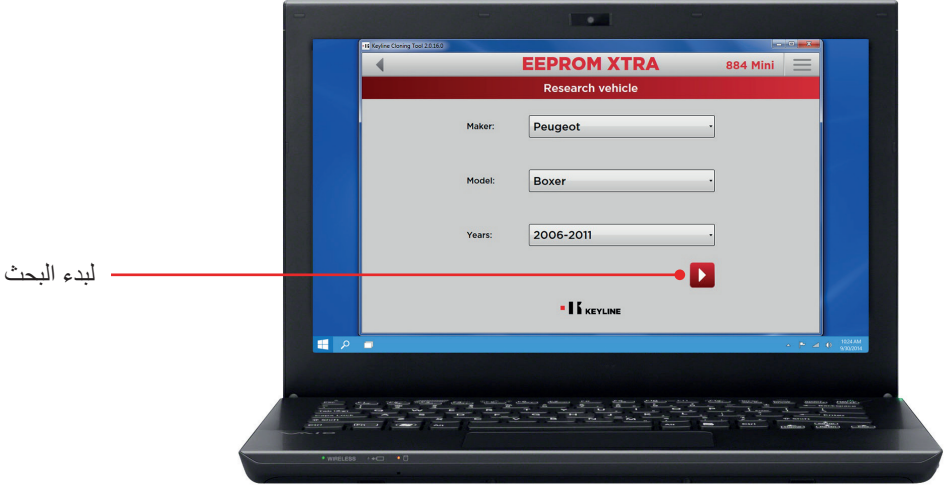

g. بادر بتصفح معرض الصور و تعرف على مانع الحركة الخاص بالمركبة )قد تملك بعض أنواع المركبات أكثر من نوعية واحدة لمانع الحركة).

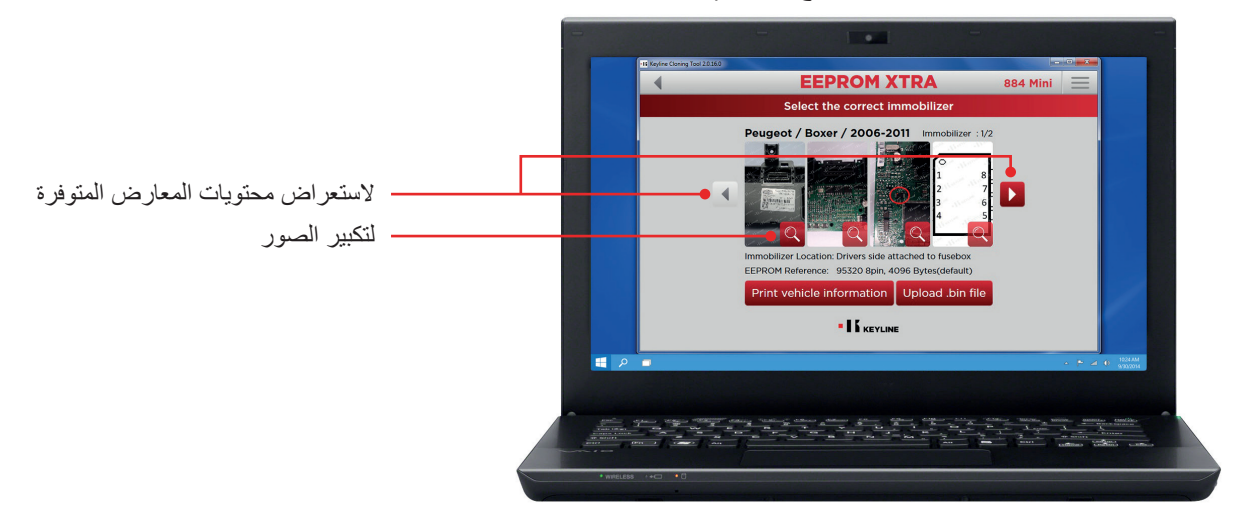

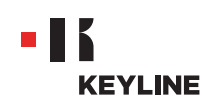

h. النقر على زر تحميل ملف البيانات "file bin. Load "و تحميل الملف ذو امتداد االسم bin. المستخرج من ذاكرة المركبة EEPROM.

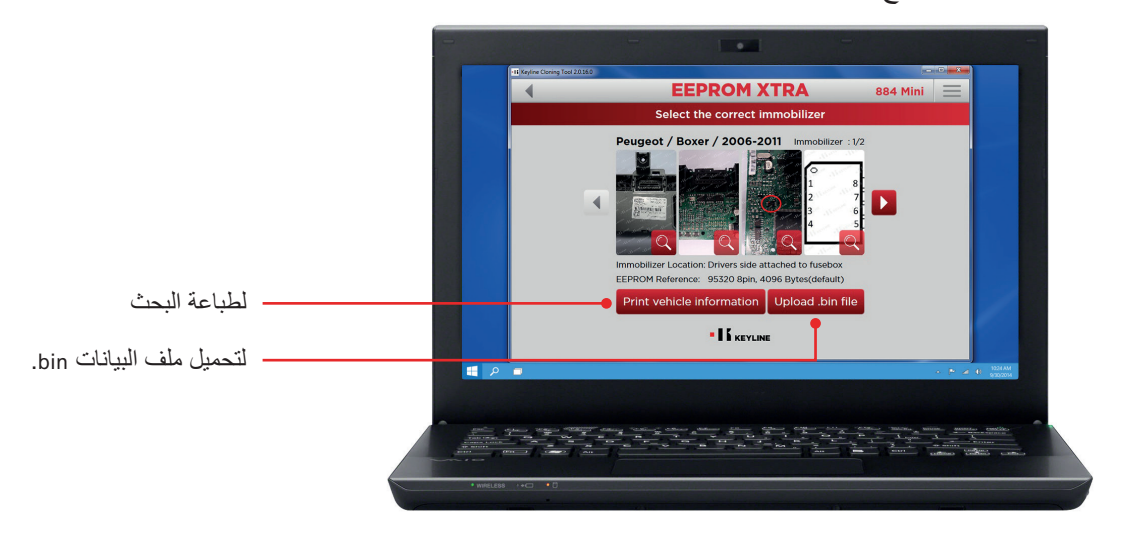

اقتراحات مفيدة: إنشاء أرشيف شخصي لملفات البيانات على الكمبيوتر الخاص بك، و ذلك لغرض التمكن من تنفيذ عملية القطع دون الحاجة إلى الدخول مرة أخرى إلى نظام المركبة.

i. يتم اختيار الموديل المرغوب به و النقر على التالي "Next".

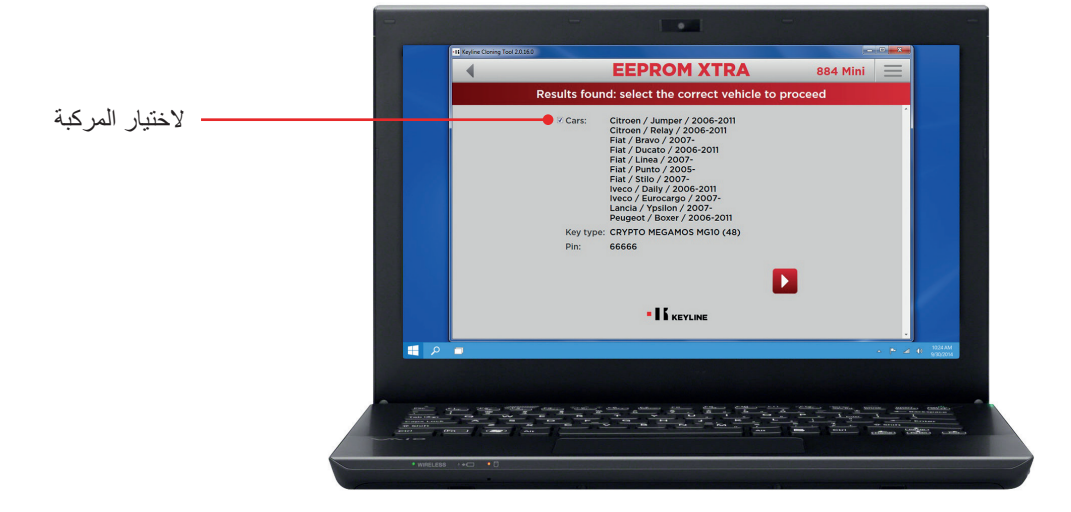

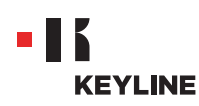

j. إدخال نظام اإلرسال و االستقبال Keyline المطلوب )الرأس اإللكتروني 50TK100/TK/ االستنساخ جهاز في) CKG/GKM/GK100/CK50 Keyline المجهرية الشريحة أو TKG/TKM و اتباع الخطوات التي يبينها البرنامج و ذلك حتى انتهاء كتابة البيانات.

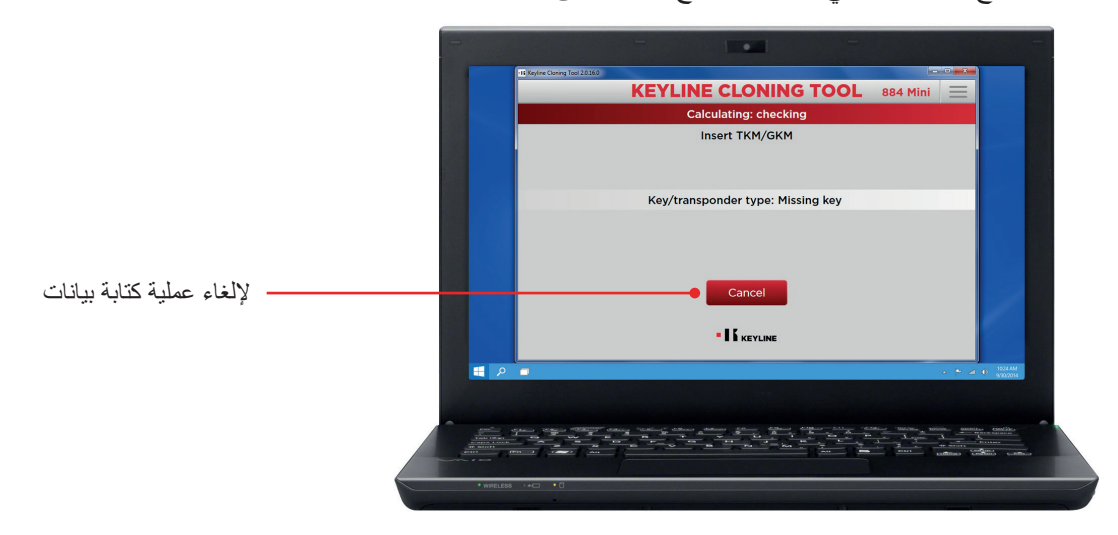

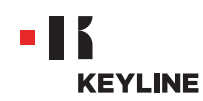

## **صنع مفتاح جديد أصلي عن طريق تحميل ملف البيانات BIN.**

#### **اإلجراءات**

a. تشغيل برنامج أداة االستنساخ Tool Cloning Keyline و تسجيل الدخول IN LOG.

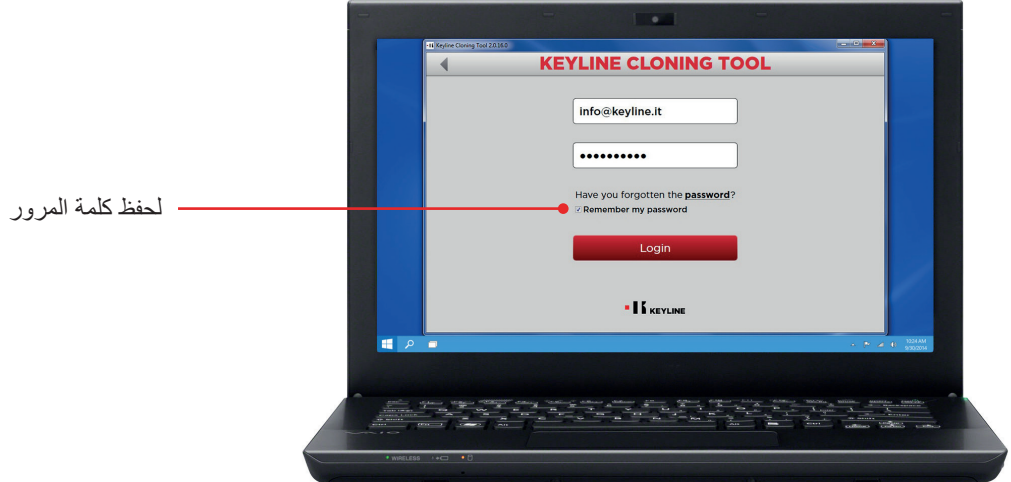

طقم مع 884 Decryptor Ultegra أو 884 Decryptor Mini ،Keyline جهاز توصيل .b .بالكمبيوتر EEPROM Xtra. Kit

عندما يتم استخدام B84 Decryptor Mini ، يتم توصيل الماكينة بالكمبيوتر عن طريق كابل<br>الناقل المتسلسل العام USB الأطول الذي تم التزويد به.

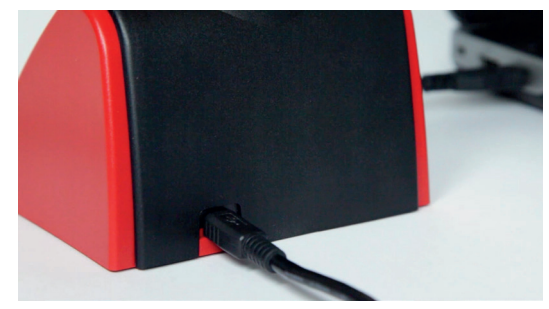

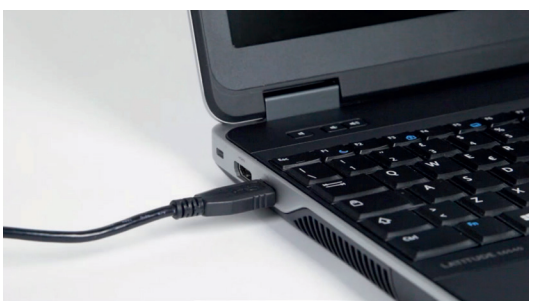

بينما عندما يتم استخدام B84 Decryptor Ultegra، يتم توصيل الماكينة بالكمبيوتر عن طريق كابل<br>الناقل المتسلسل العام USB المناسب الذي تم التزويد به و بالتالي تشغيله

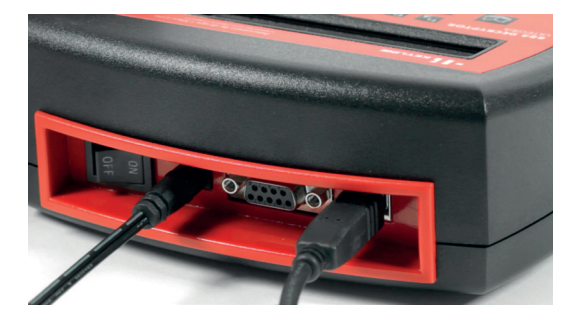

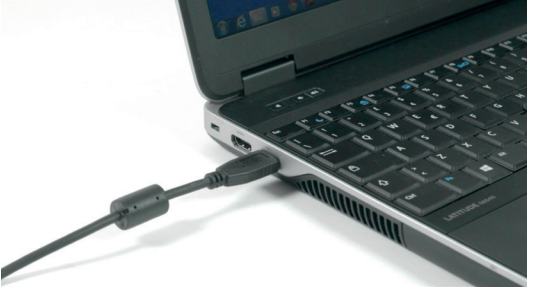

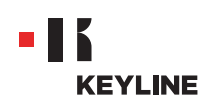

c. اختيار XTRA EEPROM من القائمة البرنامج المنسدلة.

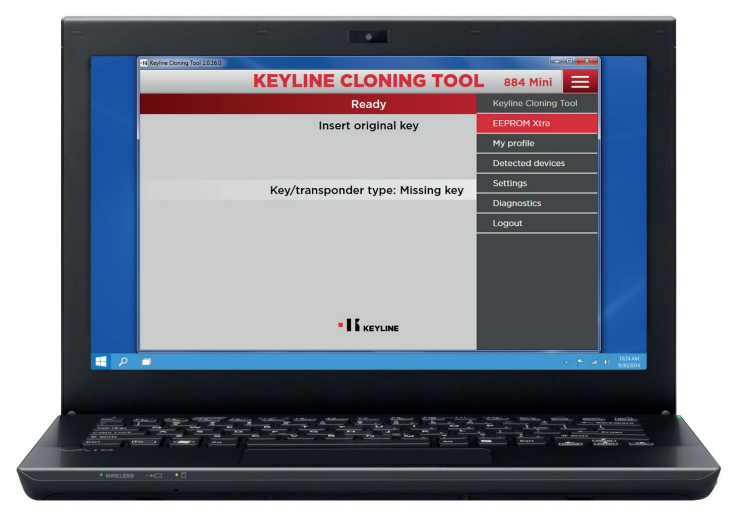

d. الموافقة على إخالء مسؤولية Keyline، لغرض السماح بالمتابعة. يتطلب الموافقة على إخالء المسؤولية في للمرة األولى فقط. يجب أن تتم قراءة ذاكرة المخصصة لذلك، التي يسھل العثور عليھا في األسواق و EEPROM عن طريق األجھزة المقصورة على المتخصصين ذوي الخبرة. ملف البيانات bin. ال توفر للحصول على معلومات عن دورات Keyline خدمة مساعدة خالل مرحلة الحصول على قبل عمالئھا، يرجى مراسلة it.Keyline@info التكوين مقابل الدفع المحتمل تنظيمھا من قبل Keyline و من.

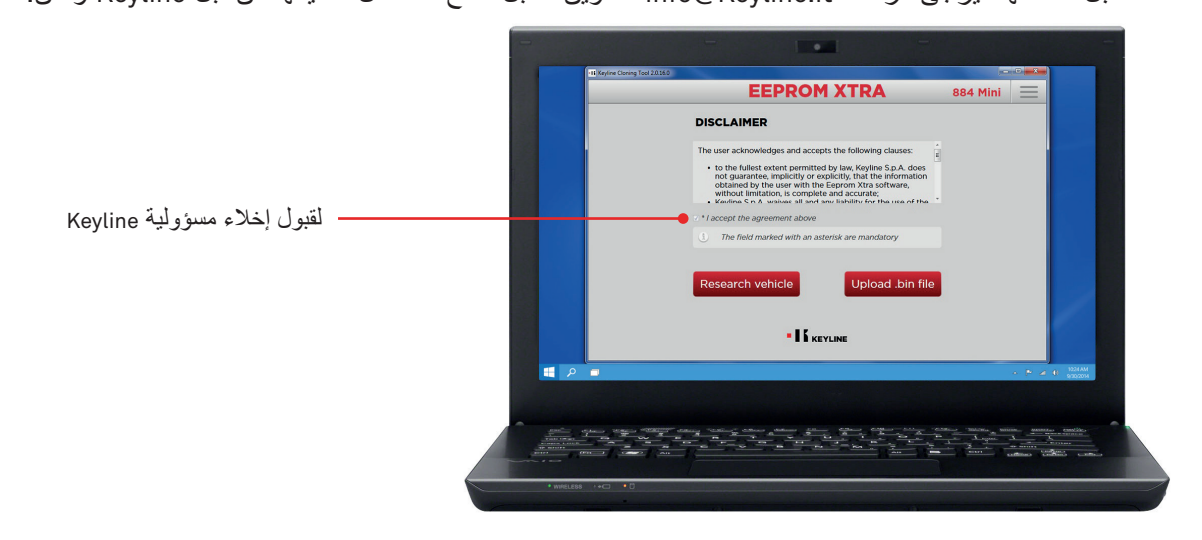

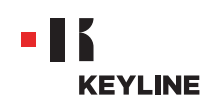

e. النقر على زر تحميل ملف البيانات "file bin. Load "و تحميل الملف ذو امتداد االسم bin. المستخرج من ذاكرة المركبة EEPROM.

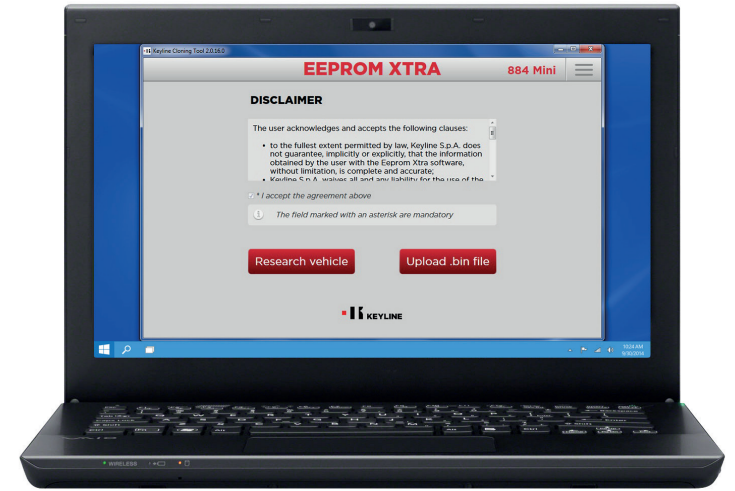

اقتراحات مفيدة: إنشاء أرشيف شخصي لملفات البيانات على الكمبيوتر الخاص بك، و ذلك لغرض التمكن من تنفيذ عملية القطع دون الحاجة إلى الدخول مرة أخرى إلى نظام المركبة.

f. يتم اختيار الموديل المرغوب به و النقر على التالي "Next".

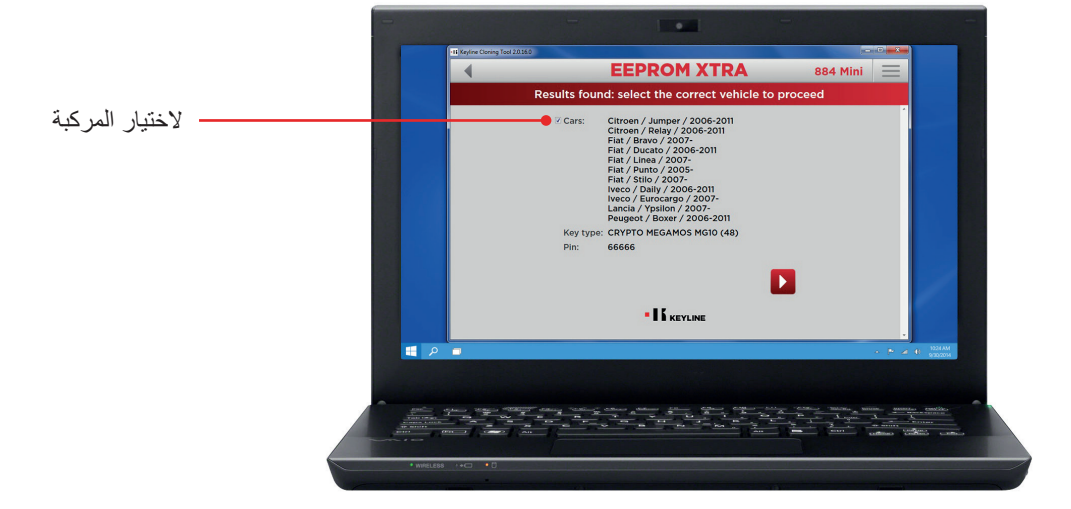

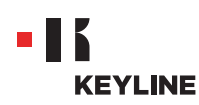

g. إدخال نظام اإلرسال و االستقبال Keyline المطلوب )الرأس اإللكتروني 50TK100/TK/ TKG/TKM أو الشريحة المجهرية CKG/GKM/GK100/CK50 Keyline) في جهاز الاستنساخ و اتباع الخطوات التي يبينها البرنامج و ذلك حتى انتهاء كتابة البيانات.

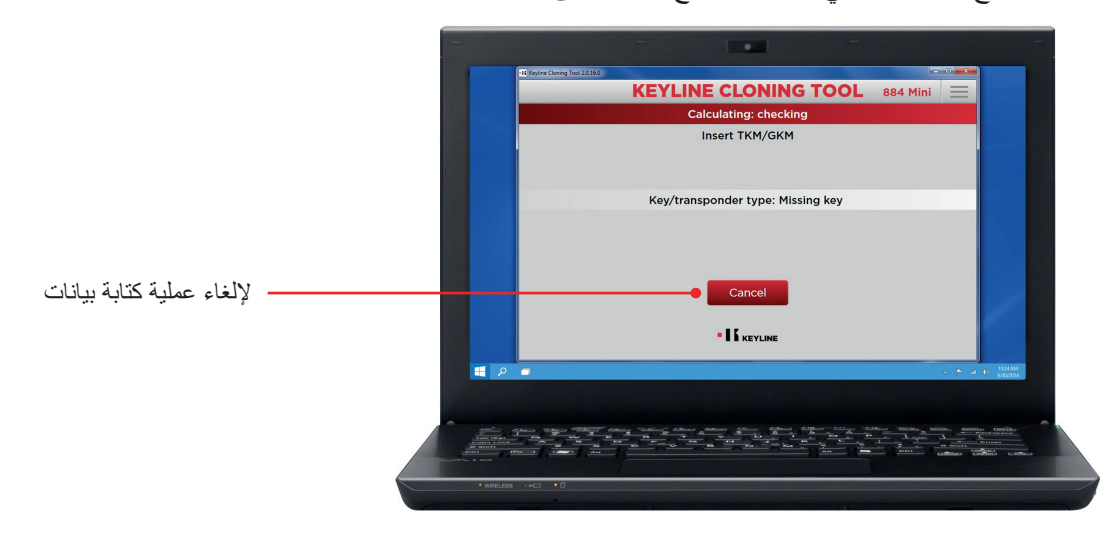